# workday@UCHICAGO

Have a nice Workday

# Electing Benefits for the First Time

## **Purpose**

This document explains how to enroll in benefits for employees who are benefits eligible for the first time (new hire, recent transfer/promotion to a benefits eligible position, etc).

Please visit<https://intranet.uchicago.edu/benefits-and-career/benefits> for more information about benefit plan(s) in which you would like to enroll.

# **Supporting Documentation**

If you are adding beneficiaries or dependents, you must provide social security numbers, dates of birth, and addresses for those individuals. Proof of relationship is required for all dependents. Accepted documents include:

- Spouse/Civil Union Partner: marriage or civil union certificate
- Child: birth certificate or adoption documents
- For military veteran dependents ages 26 through 30, the Certificate of Release or Discharge from Active-Duty document is also required.

## **Contents**

[Steps to Enroll in Benefits](#page-1-0) **[Health Care](#page-2-0)** [Health Savings Accounts](#page-5-0) [Flexible Spending Accounts](#page-6-0) [Basic Life Insurance](#page-7-0) [Supplemental, Spouse, and Child](#page-9-0) Life Insurance [Long Term Disability Insurance](#page-10-0) [Supplemental Retirement Plan](#page-11-0) [Additional Benefits](#page-11-1) [Review Elections](#page-11-2)

### **Keep in Mind**

- You have **31 days** from the date that you become benefits eligible to enroll in benefits.
- If you do not enroll within the 31-day window, your next opportunity to enroll in benefits is during Open Enrollment, or if you experience a qualifying life event.
- You may not elect coverage as an employee AND receive coverage as a dependent if both you and your spouse or partner are employed by the University.

## <span id="page-1-0"></span>**Steps to Enroll in Benefits**

- 1. Log in to [Workday](https://wd5.myworkday.com/uchicago/d/home.htmld) using your CNet ID and Password.
- 2. From the Home page, click on the inbox icon in the top right corner.
	- a. You may need to click "**x**" to remove the message over the inbox icon.

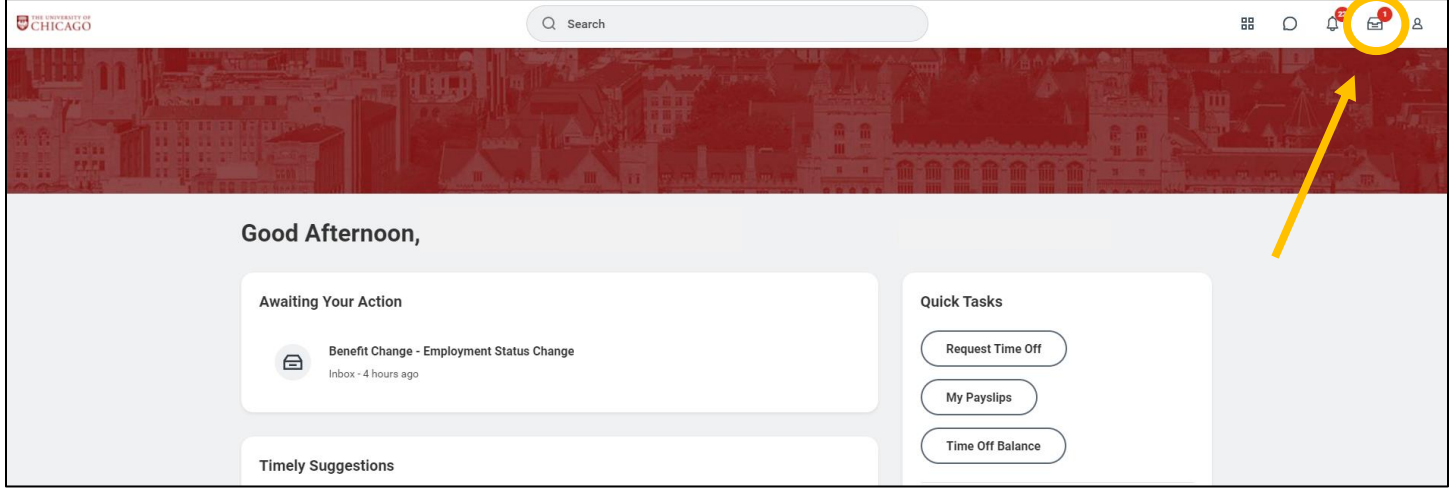

3. Select the **Benefit Change – Hire** or **Benefit Change – Employment Status Change** inbox task on the left side of the screen. Then click the **Let's Get Started** button.

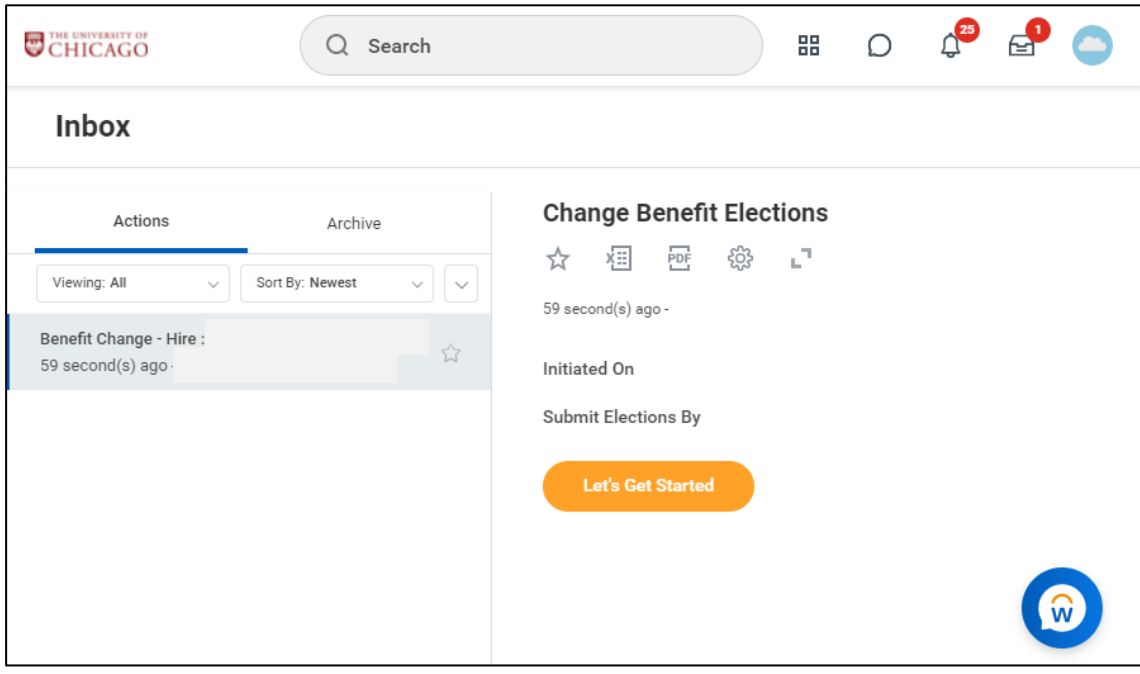

#### <span id="page-2-0"></span>**Health Care**

4. If applicable, make updates to your Medical, Dental, and/or Vision elections by clicking **Enroll** on the appropriate card.

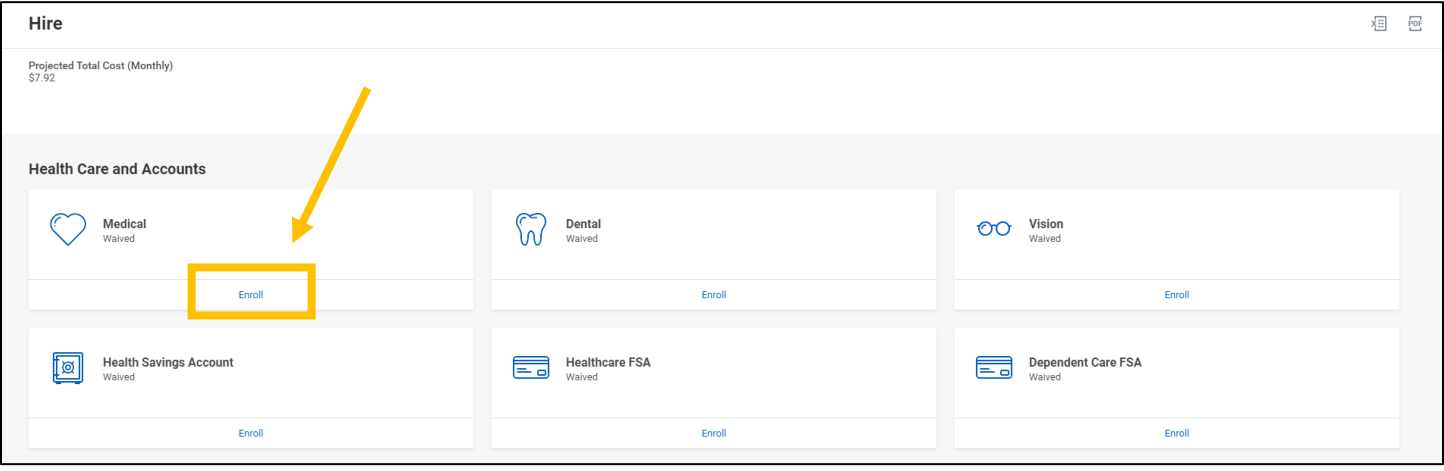

- 5. Select the radio button next to **Select** for the Health Care plans you would like to enroll in. Click the **Confirm and Continue** button to proceed to the next screen, where you can add your dependents if necessary.
	- a. Note the displayed cost of plans assumes coverage for Employee Only.

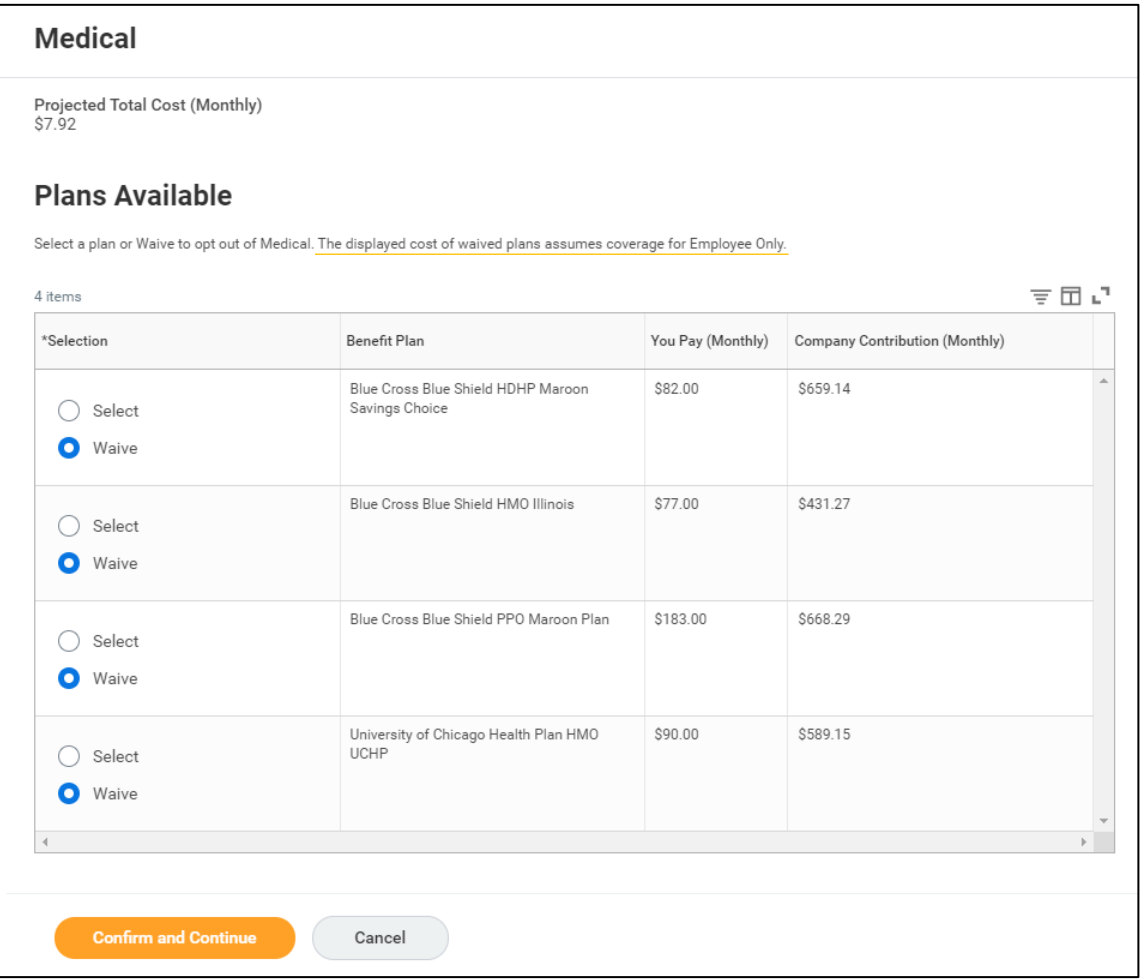

6. Indicate the Coverage Level (i.e. Employee Only, Employee + Spouse, etc) in the **Coverage** prompt box.

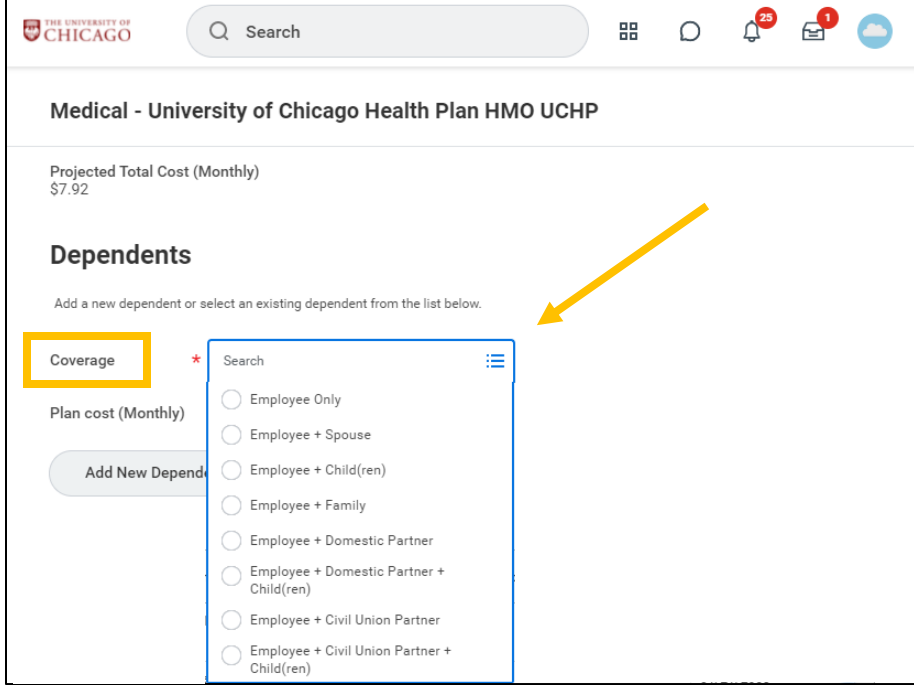

- 7. If you are listing a dependent for the first time, click the **Add New Dependent** button.
	- a. It is recommended that you select the **Use as Beneficiary** checkbox to avoid duplicate entries of dependents, should you decide later to designate them as a beneficiary under the Life Insurance plans.

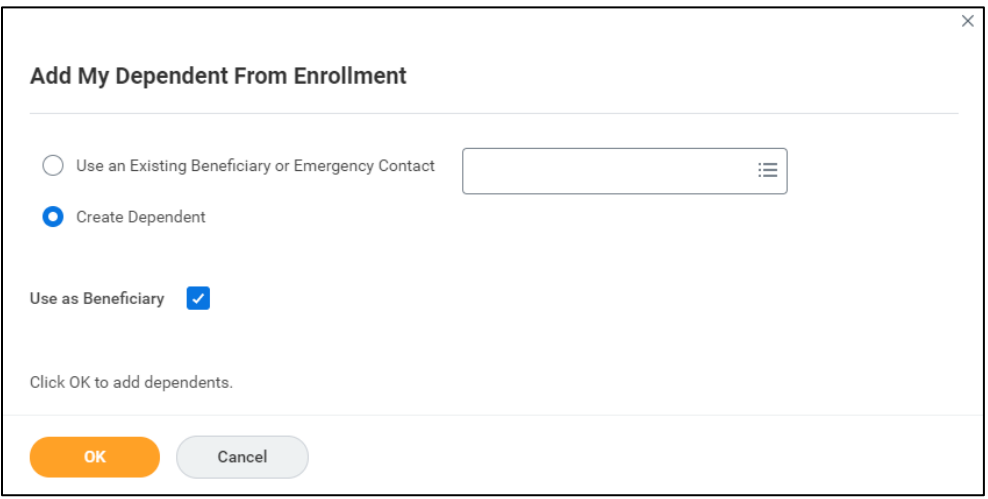

- 8. The following information is required to create a new dependent: First Name, Last Name, Relationship (Spouse, Child, etc), Date of Birth, Gender, National ID, Address, and Phone Number. Click **Save**.
	- a. If you do not enter the Social Security Number for your dependent, you must provide a reason the SSN is not available to continue with your elections.

### THE UNIVERSITY OF

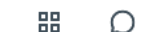

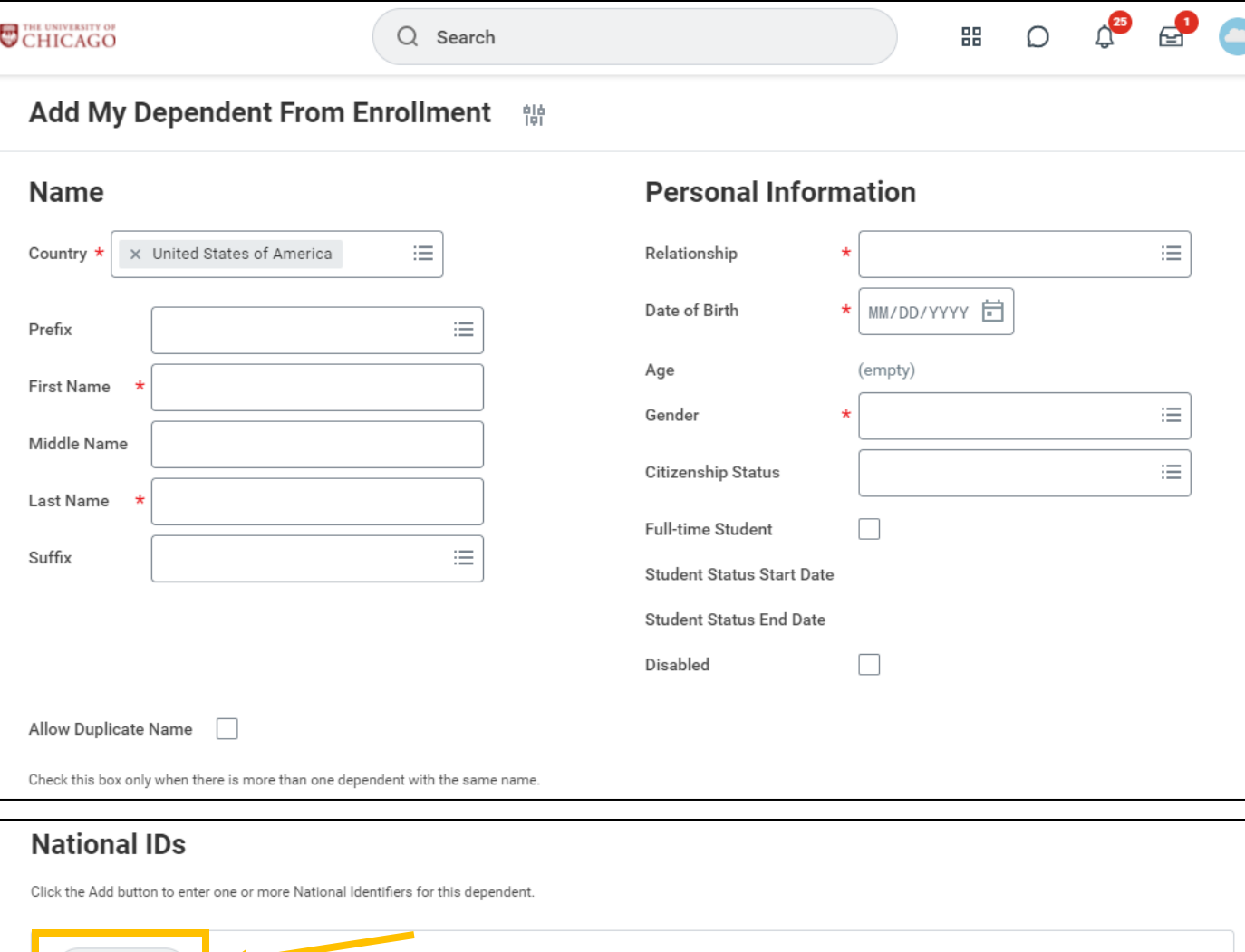

## **Address**

 $\operatorname{\mathsf{Add}}$ 

![](_page_4_Picture_20.jpeg)

![](_page_4_Picture_21.jpeg)

9. Once you have added all dependents you wish to cover, make sure to select the checkbox next to each of their names so that they will be covered under the plan.

![](_page_5_Picture_40.jpeg)

10. Click **Save**. Repeat for Dental and Vision if desired. You will not need to create a new dependent once you have added your dependent for the first time.

#### <span id="page-5-0"></span>**Health Savings Account**

11. If you selected the Blue Cross Blue Shield HDHP Maroon Savings Choice Plan and would like to enroll in a Health Savings Account (HSA), click **Enroll** on the Health Savings Account card.

![](_page_5_Picture_41.jpeg)

- $\circ$  For each calendar year, the University will contribute up to \$500 (\$250 if enrolled after July 1<sup>st</sup>) to the HSA for those enrolled as individuals or up to \$1,000 (\$500 if enrolled after July 1<sup>st</sup>) for those enrolled with dependents. No employer contribution will be made for employees who become benefits eligible in December.
- $\circ$  The IRS limits the amount that can be contributed each year to your HSA, including the University's contribution and your own contributions. The current contribution limits are displayed on the [Health Savings Account](https://intranet.uchicago.edu/benefits-and-career/benefits/health-and-welfare/medical-plans/blue-cross-blue-shield-hdhp-maroon-savings-choice-plan/health-savings-account) page of the UChicago Intranet.
- o Employees may not elect both an HSA and the traditional Healthcare Flexible Spending Account. Beginning on January 1, 2022, employees enrolled in the Maroon Savings Choice Plan may elect both the HSA and the Limited Purpose Flexible Spending Account, which may be used for **Dental and Vision expenses ONLY**.
- o HSA elections will be effective on the **first day of the month following** the benefits eligibility date.
- 12. Select the radio button next to **Select** for the HSA plan you wish to enroll in. Click the **Confirm and Continue** button to proceed to the next screen.
- 13. On the next screen, indicate the amount you would like to contribute to your HSA Per Paycheck or Annually. The remaining field will calculate automatically based on your entry. Click **Save**.

![](_page_6_Picture_115.jpeg)

#### <span id="page-6-0"></span>**Flexible Spending Account**

14. If you would like to enroll in a Flexible Spending Account, click **Enroll** on the appropriate FSA card.

![](_page_6_Picture_116.jpeg)

- $\circ$  A Flexible Spending Account is a "use it or lose it" benefit. The Healthcare FSA plan allows you to rollover up to \$500 of unused FSA funds remaining on December 31<sup>st</sup> to the following year. **Any balance in the HCFSA remaining above \$500 will be forfeited.** The Dependent Care FSA plan does not allow carryover. **Unused funds in the DCFSA at the end of the plan year grace period (March 15th of the following year) will be forfeited.**
- $\circ$  The Limited Purpose Spending Account is only available for employees enrolled in the Blue Cross Blue Shield Maroon Savings Choice Plan and may only be used to pay for **Dental and Vision** expenses not covered by insurance.
- o The Dependent Care Flexible Spending Account allows you to save pre-tax funds to reimburse yourself for eligible dependent care or elder care expenses, such as daycare or after-school programs for your children under the age of 13.
	- **DCFSA is NOT for payment of your dependents' eligible health care expenses.**
- 15. Select the radio button next to **Select** for the FSA plan you wish to enroll in. Click the **Confirm and Continue** button to proceed to the next screen.
- 16. On the next screen, indicate the amount you would like to contribute to your FSA Per Paycheck or Annually. The remaining field will calculate automatically based on your entry. Click **Save**.

![](_page_7_Picture_140.jpeg)

#### <span id="page-7-0"></span>**Basic Life Insurance**

- 17. No action is required to enroll in the Basic Life Insurance plan.
	- a. The University pays the full cost of Basic Life Insurance coverage equal to one times your salary, to a maximum of \$50,000. You are automatically enrolled on your date of hire or benefits-eligible date. You will not be able to make changes to Basic Life Insurance.
- 18. To designate one or more beneficiaries for the Basic Life Insurance plan, click **Manage** on the Basic Life Insurance card.

![](_page_7_Picture_141.jpeg)

- 19. The Basic Life Insurance plan will be selected with no option to waive. Click the **Confirm and Continue** button at the bottom of the screen.
- 20. Use the Plus (+) radio button under Beneficiaries to add one or more beneficiary persons or trusts.
	- a. If you checked the **Use as Beneficiary** box when creating your dependent(s), they will be available to select. Otherwise, use Add New Beneficiary or Trust to create a new beneficiary person or trust.

![](_page_8_Picture_40.jpeg)

b. You may add as many beneficiary persons or trusts as you wish, but the sum of Percentages must be equal to 100% for both Primary and Secondary Beneficiaries.

![](_page_8_Picture_41.jpeg)

#### <span id="page-9-0"></span>**Supplemental, Spouse, and Child Life Insurance**

21. If you would like to elect any additional insurance plans, such as Supplemental Life Insurance, Spouse Life Insurance, Child Life Insurance, or Personal Accident Insurance, click **Enroll** on the appropriate card.

![](_page_9_Picture_54.jpeg)

22. Select the radio button next to **Select** for the insurance plan you would like to enroll in. Click the **Confirm and Continue** button to proceed to the next screen.

![](_page_9_Picture_55.jpeg)

23. Indicate the coverage level (i.e. 1X Salary, 2X Salary, etc. or \$10,000, \$20,000, etc.) in the **Coverage** prompt box.

![](_page_9_Picture_56.jpeg)

24. Use the Plus (+) radio button under Beneficiaries to add one or more beneficiary persons or trusts. 25. Click **Save**.

#### <span id="page-10-0"></span>**Long Term Disability Insurance**

26. The Basic Long Term Disability Insurance Plan will default to selected. If you wish to waive this plan, click **Manage** on the Basic Long Term Disability Insurance card.

![](_page_10_Picture_81.jpeg)

27. Select the radio button next to **Waive** to waive enrollment in the plan. Click **Confirm and Continue**.

![](_page_10_Picture_82.jpeg)

- 28. If you would like to elect the Optional Long Term Disability Plan, you must first waive enrollment in the Basic Long Term Disability plan.
- 29. Click **Enroll** on the Optional Long Term Disability Insurance card.
- 30. Select the radio button next to **Select** to enroll in the plan. Click the **Confirm and Continue** button.
- 31. Click **Save**.

#### <span id="page-11-0"></span>**Supplemental Retirement Plan**

- 32. If you would like to contribute to the Supplemental Retirement Plan, click **Enroll** on the appropriate card.
- 33. Select the radio button next to **Select** to enroll in the plan. Click the **Confirm and Continue** button to proceed to the next screen.
- 34. Choose to contribute a dollar amount or a percentage of your pay in the **Contribution Type** prompt box. Enter the Amount or Percent you wish to contribute in the designated prompt box. Click **Save**.

![](_page_11_Picture_148.jpeg)

- $\circ$  If you elect Percentage, the contribution is a percent of your gross pay, not a percent of the allowed annual contribution. Do NOT elect 100% unless you intend for your **entire paycheck** to be deposited into your SRP account.
- o **Bi-weekly paid employees** will have their contribution amount deducted EACH pay period. Please ignore the Monthly indicator.

#### <span id="page-11-1"></span>**Additional Benefits**

35. The University provides Additional Benefits at no cost to you. You will not be able to make changes to the Staff & Faculty Assistance Program or Business Travel Accident Insurance.

#### <span id="page-11-2"></span>**Review Elections**

- 36. Click **Review and Sign** once you are sure you have made all desired benefit elections.
- 37. Review Selected Benefits, Dependents, Beneficiaries, and Waived Benefits.
- 38. Scroll down to the bottom of the page. If you are covering dependents, proof of relationship must be uploaded in the **Attachments** box. Accepted documents include:
	- a. Spouse/Civil Union Partner: marriage or civil union certificate
	- b. Child: birth certificate or adoption documents
	- c. For military veteran dependents ages 26 through 30, the Certificate of Release or Discharge from Active-Duty document is also required.

![](_page_11_Picture_149.jpeg)

#### 39. Read the Electronic Signature and click the **I Accept** checkbox. Click **Submit**.

![](_page_12_Picture_37.jpeg)

- 40. Click the **View Benefits Statement** button to print your benefit elections for your records.
	- a. Once you click **Submit**, the event will be routed to a Benefits Specialist for approval. You will be able to view your updated benefit elections on your Workday profile once they are approved, as long as the effective date has passed.